# **II. WORD POUR QUOI-FAIRE**

**Word est un logiciel de la famille des traitements de texte.** Il permet de gérer naturellement les données de type alphanumérique, d'insérer des données de toutes natures, de les organiser, de les présenter et de les éditer.

**Pour bien l'utiliser, il faut distinguer plusieurs étapes dans son utilisation :**

- le choix d'un modèle (évite de partir de zéro dans la création du document)
- **a** la saisie du texte
- **le respect de la notion de paragraphe**
- la mise en forme du texte (enrichit sa présentation)
- **a** la vérification du texte (indispensable)
- **L'enrichissement du texte (graphiques, images, objets incorporés...)**
- **La mise en page (adapte les données à leurs support, taille, orientation, marges, entête...)**
- **Ille l'aperçu avant impression** (valide la présentation du document)
- l'édition (impression, publication, envoi vers un destinataire…) le plus souvent la dernière étape

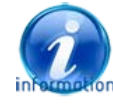

Word 2013 bénéficie de la convivialité de Windows, ce qui lui permet de fonctionner en parfaite harmonie avec les autres applications, d'intégrer aisément des objets issus de ces autres applications et d'utiliser naturellement le cloud (stockage Skydrive, Microsoft Web App)

# **A. CONFIGURATION OPTIMALE**

#### **La configuration conseillée est la suivante :**

- ordinateur de type pentium™ à plusieurs noyaux de 2 à 3 GHz avec Windows 8
- $\checkmark$  mémoire vive de 1 à 24 Go
- $\checkmark$  écran plat large de 19" à 24" résolution 1680/1050
- $\checkmark$  couleurs 32 bits
- $\checkmark$  disque dur 1 To
- $\checkmark$  ssp 256 à 512 Mo pour système et applications (ramène à quelques secondes le démarrage)
- $\checkmark$  Lecteur BlueRay / Graveur
- $\checkmark$  Souris Laser 2 boutons + roulette de qualité

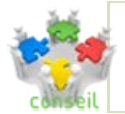

Plus l'ordinateur sera puissant et mieux il sera équipé, plus agréable sera l'utilisation de **Word** 

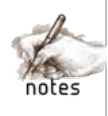

#### **PROCÉDURE D'INSTALLATION** В.

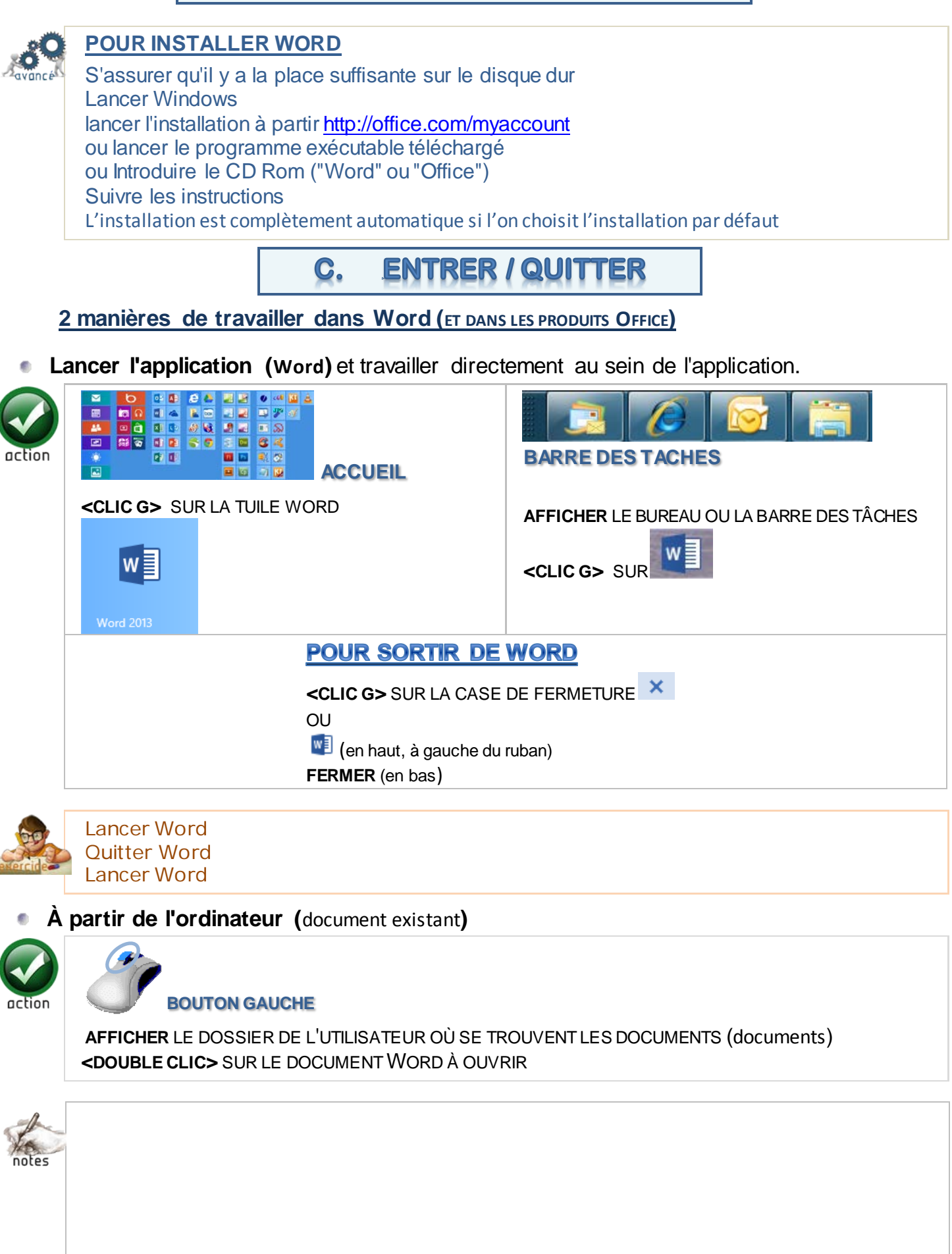

## **D.UTILISER LES EXERCICES**

Vous pouvez télécharger les exercices relatifs à ce manuel et les copier sur votre ordinateur dans un dossier spécifique.

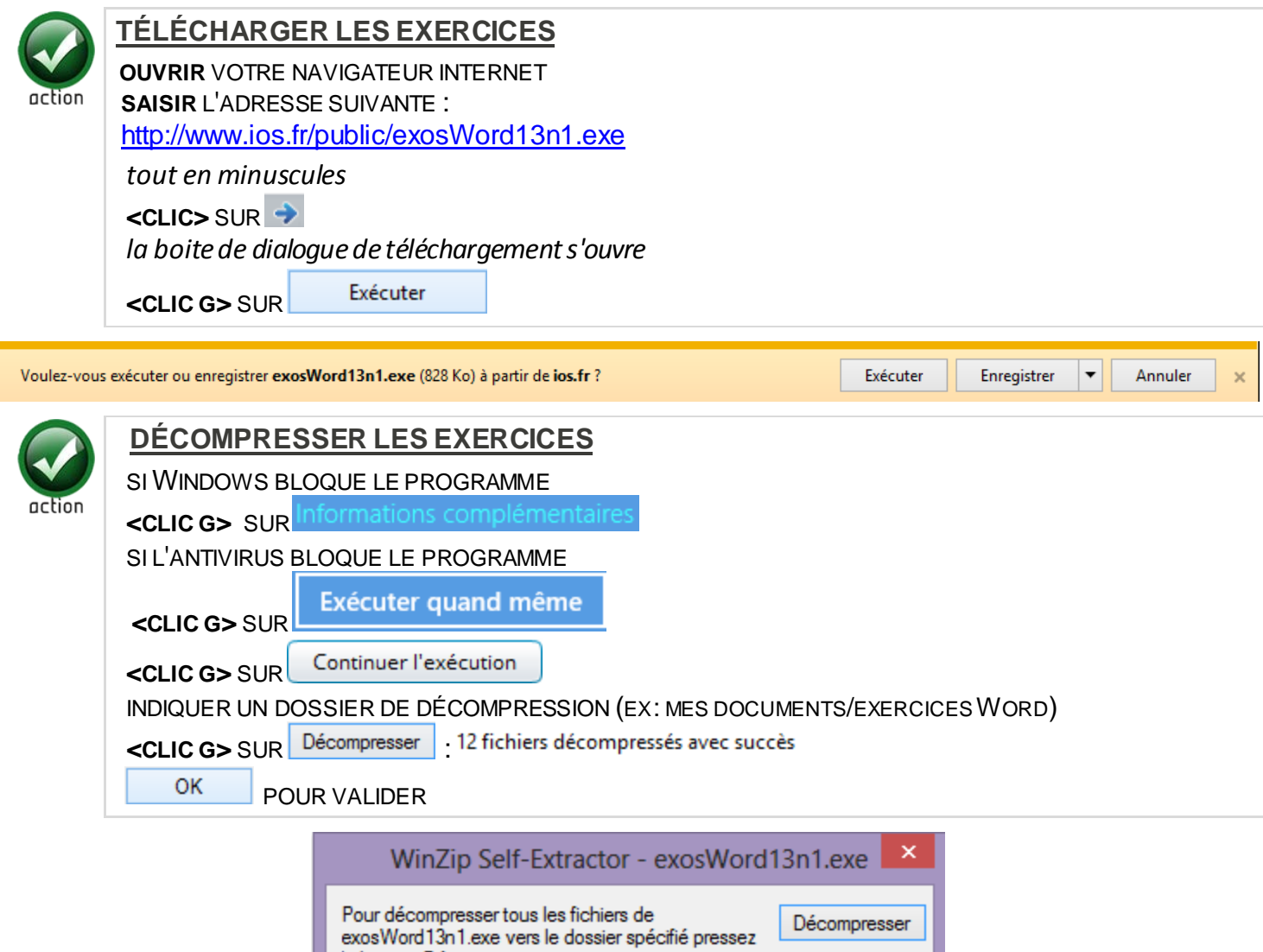

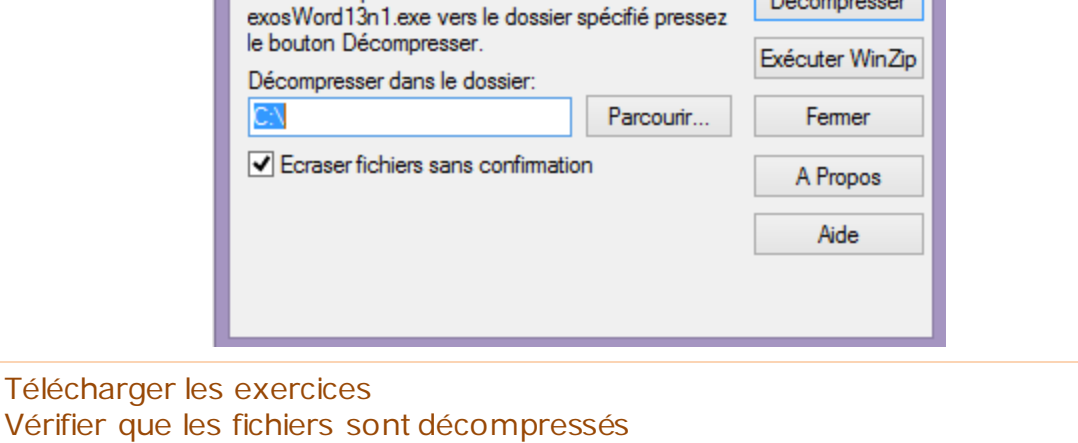

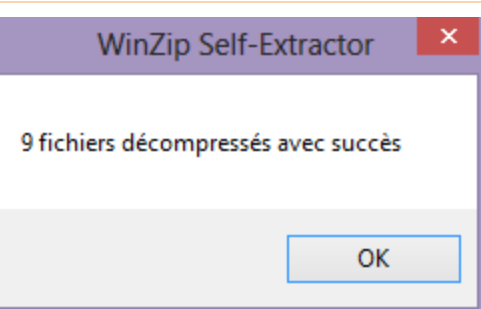

#### **DIALOGUER AVEC WORD**  $\mathbf{B}$

**Vous allez établir avec votre ordinateur et avec votre logiciel un dialogue :**

- Vous allez lui demander d'effectuer un certain nombre d'opérations par l'intermédiaire de la souris et du clavier
- Vous allez en constater le résultat à l'écran
- Vous allez éditer ce résultat (impression, publication, mail, document joint…).

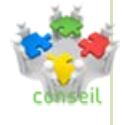

Dans tous les cas, il va être important de travailler en parfaite harmonie avec le logiciel de telle manière que chaque action de votre part détermine un résultat adéquat de la part de Word. S'il y a pleine compréhension entre l'utilisateur et le logiciel, il n'y a pas de conflit possible et donc pas de problèmes à résoudre

# **LA FENÊTRE WORD**

L'écran de WORD est composé d'une fenêtre par document. Chaque fenêtre propose le document ouvert ainsi que tous les outils permettant de le manipuler.

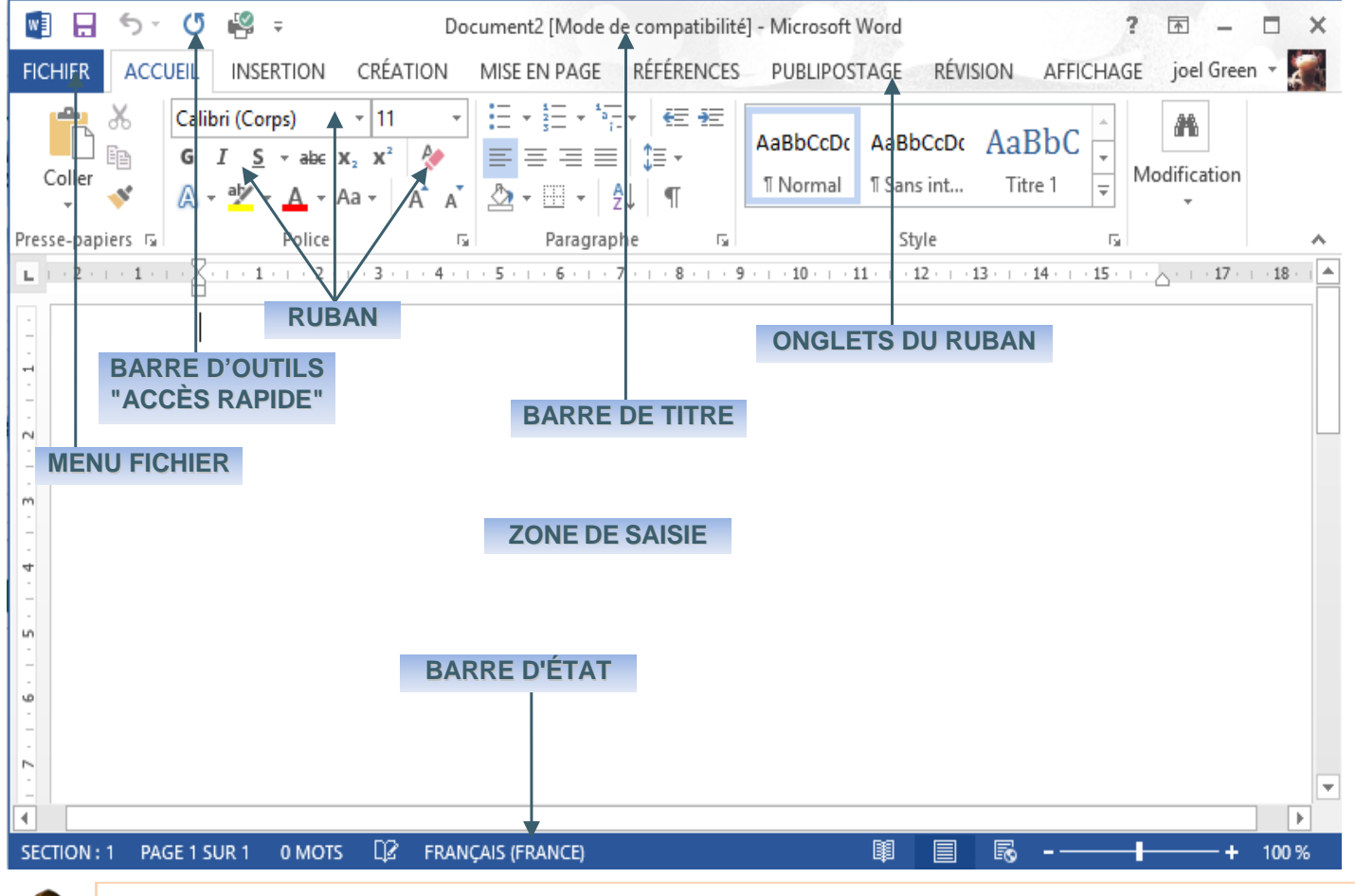

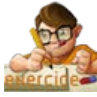

Reconnaître sur votre écran les différentes composantes de Word représentées cidessus

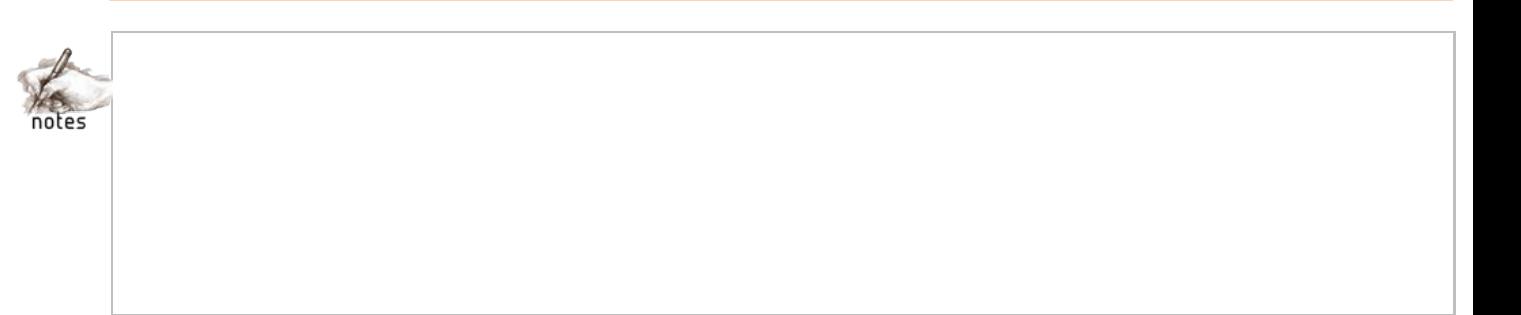

#### **La fenêtre Word est composée des éléments suivants :**

- LA BARRE DE TITRE affiche le nom du document et de l'application (Word)
- LE MENU FICHIER propose les commandes globales de gestion du document
- LA BARRE D'OUTILS "ACCÈS RAPIDE" affiche les actions les plus courantes (outils)
- LE RUBAN, composé d'onglets affiche les icônes par nature symbolisant les actions
- LES MENUS ET BARRES D'OUTILS CONTEXTUELS proposent pour une sélection en cours les outils et commandes les plus appropriés
- LA RÈGLE affiche les caractéristiques du paragraphe en cours
- LES ASCENSEURS ET CURSEURS DE FRACTIONNEMENT permettent de se déplacer verticalement et horizontalement avec la souris et de partager l'écran
- LA BARRE D'ÉTAT donne des informations sur la commande en cours, l'environnement et la position du point d'insertion
- LES ICÔNES D'AFFICHAGE et LE ZOOM permettent de passer d'un mode d'affichage et/ou d'un grossissement à un autre

 LE VOLET DE NAVIGATION permet d'afficher "structure", vignettes ou résultats de recherche Enfin, LA ZONE DE SAISIE affiche le document, le point d'insertion, la barre de sélection…

### **1 LA BARRE DE TITRE**

La barre de titre est la barre de titre classique d'une fenêtre sous Windows Vista.

■日ちで鳴⇒

Word 2013 n1.docx - Microsoft Word

 $? \quad \Box - \quad \Box \quad \times$ 

### **2 LE MENU FICHIER**

Il propose les commandes liées à l'ouverture, l'enregistrement, l'impression du document.

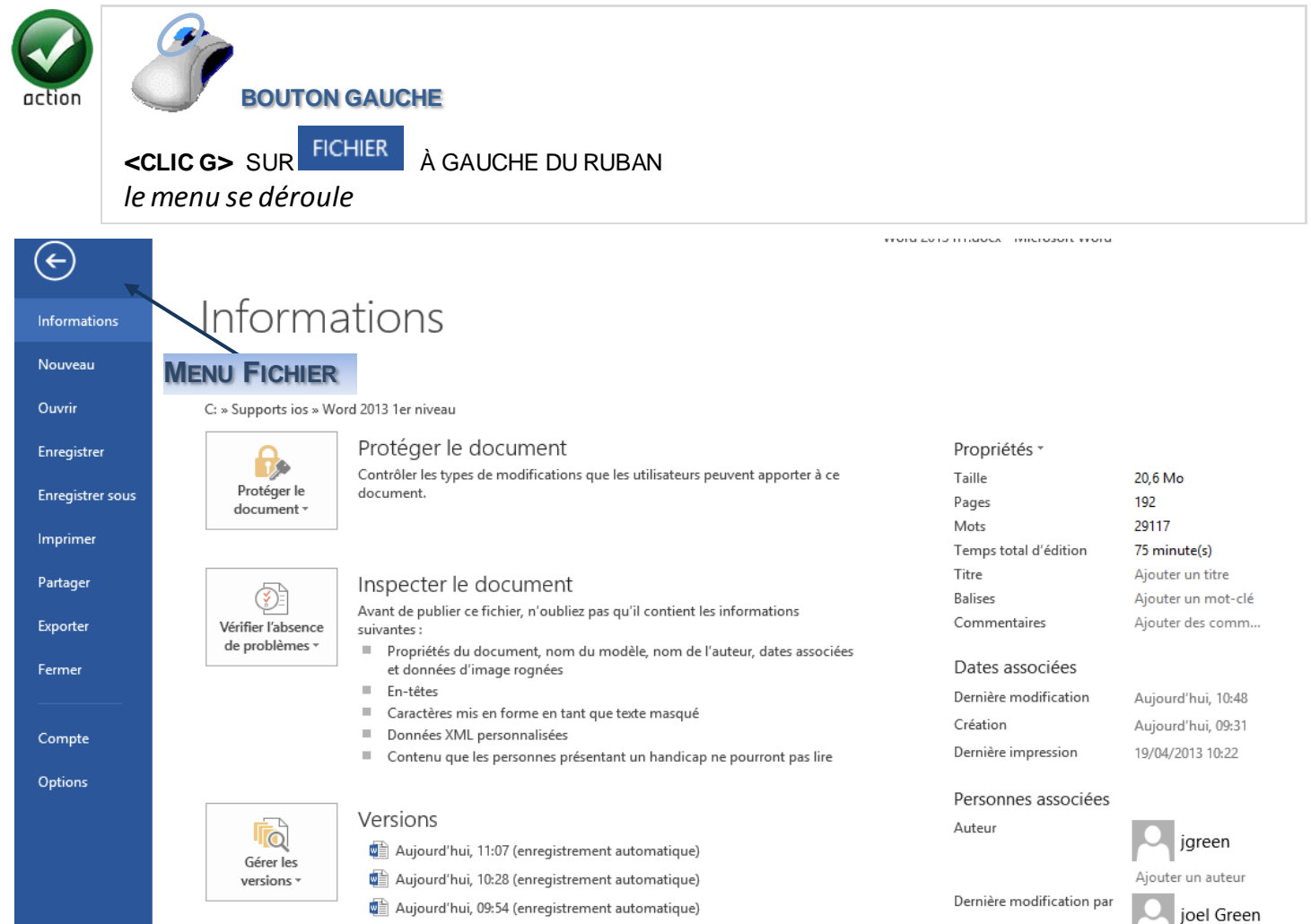

Aujourd'hui, 09:41 (enregistrement automatique)

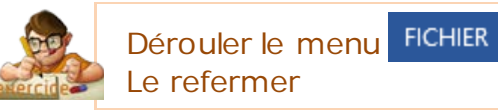

## **3 LA BARRE D'OUTILS "ACCÈS RAPIDE"**

Elle est située à la suite de l'icône de menu, à gauche de la barre de titres.

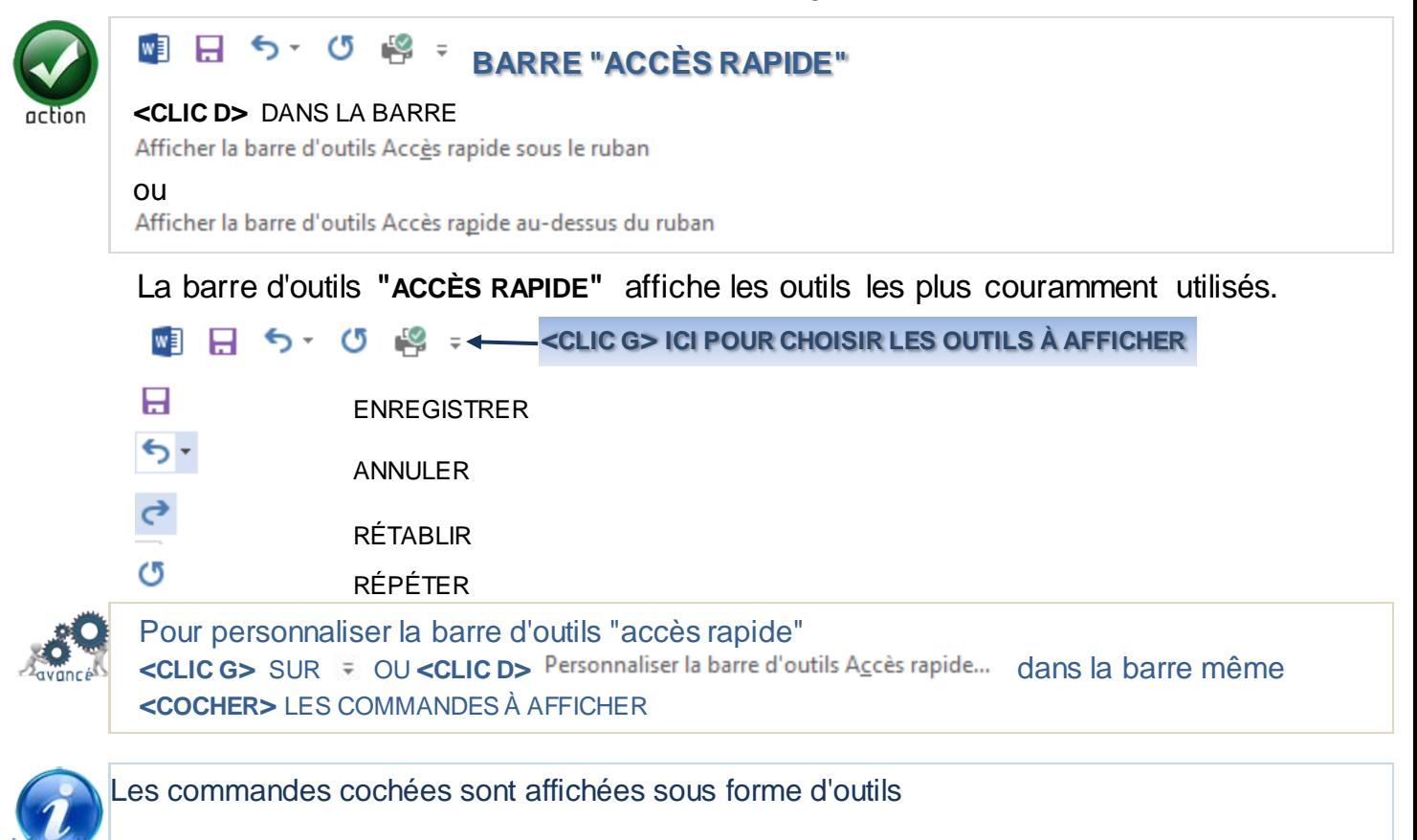

Personnaliser la barre d'outils Accès rapide

Nouveau

- Ouvrir
- $\checkmark$  Enregistrer
	- Courrier électronique
- $\checkmark$  Impression rapide
	- Aperçu et impression
	- Grammaire et orthographe
- $\checkmark$  Annuler
- / Rétablir
	- Dessiner un tableau

Mode tactile/souris

Autres commandes...

Afficher en dessous du ruban

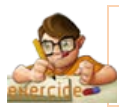

Afficher la barre d'outils "accès rapide" La personnaliser en ajoutant l'impression rapide (si elle ne figure pas déjà)

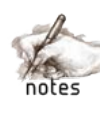

### **4 LE RUBAN**

Le ruban affiche une liste d'onglets. Les outils, regroupés par nature dans ces onglets, permettent d'effectuer très rapidement des opérations souvent complexes.

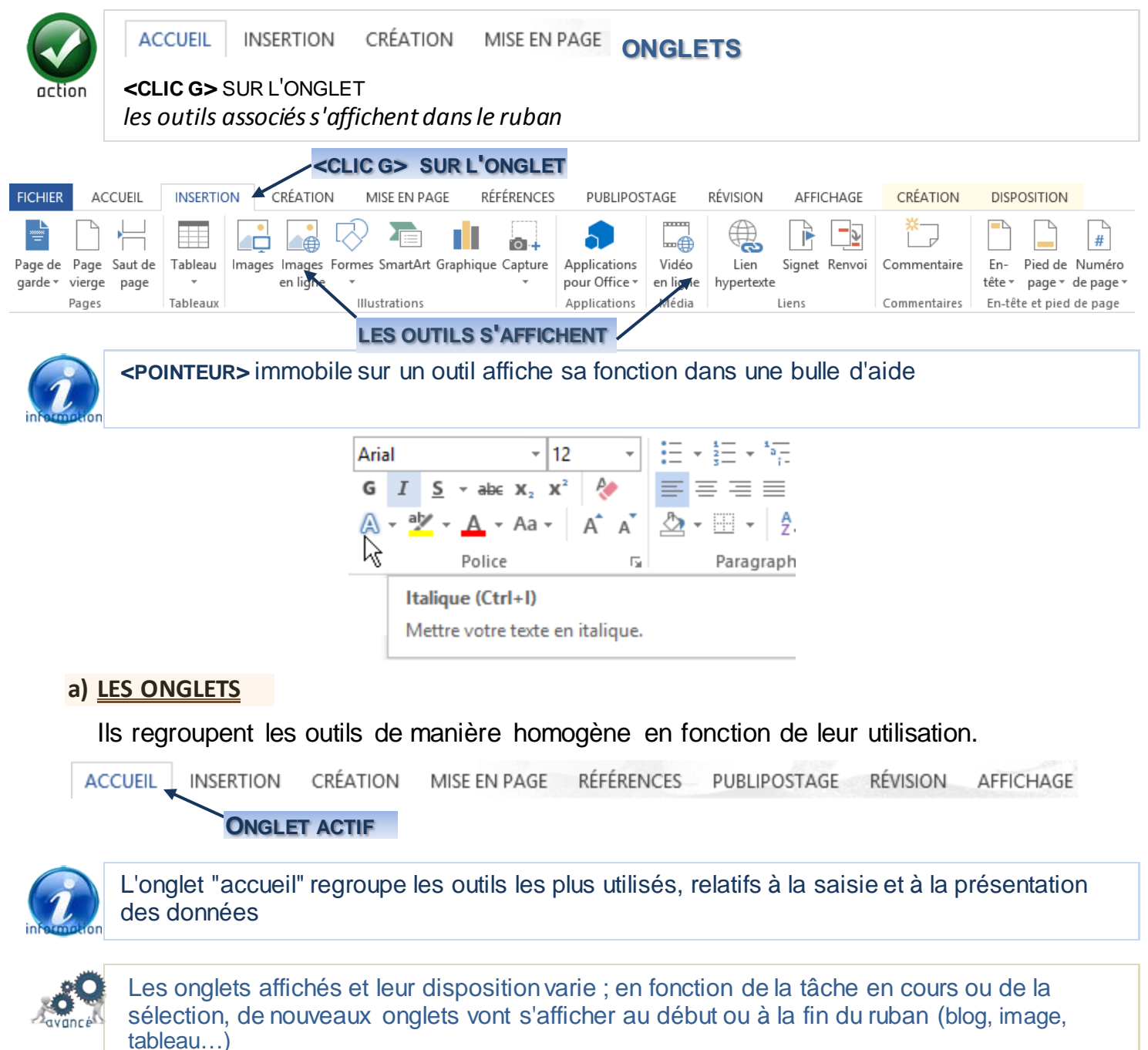

#### **b) LES GROUPES D'OUTILS**

Lorsque qu'un onglet du ruban est au premier plan, les outils associés s'affichent. Ils se présentent sous forme de blocs logiques correspondant aux actions les plus courantes.

#### **Le Bloc Police**

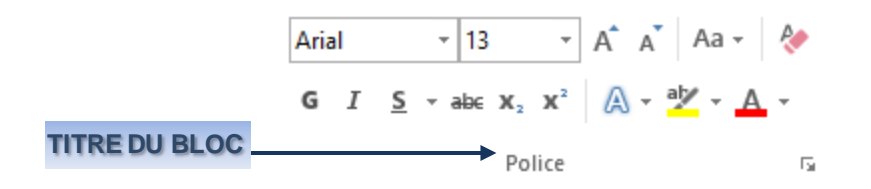

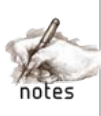